دا**ده برداری فن آوا** ( سها<sub>می</sub> <sup>خاص)</sup>

**راهنماي آسان نصب مودم ADSL و تنظیمات لازم** 

### **جعبه مودم شامل متعلقات زیر میباشد**

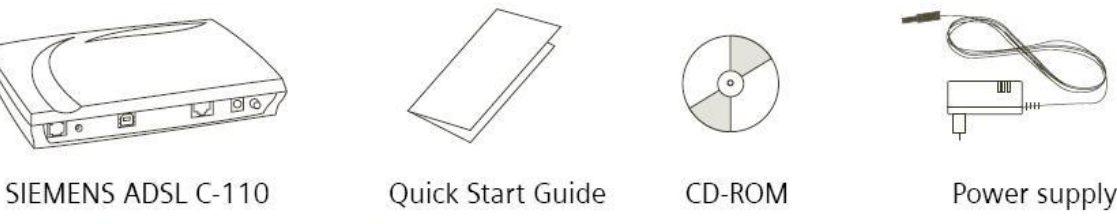

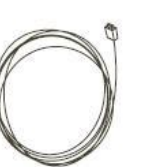

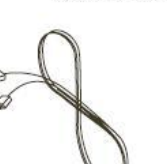

ADSL cable

(silver)

USB cable (beige)

Ethernet cable (light gray)

توضیح : یکعدد میکرو فیلتر نیز داخل جعبه قرار داده شده است.

# **نصب تجهیزات :**  ابتدا لازم است جعبه مودم را باز نماید و اتصالات مربوطه را مطابق مراحل زیر وصل نمائید. -1 سیم تلفن اصلی(که از طرف مخابرات آمده است) را به میکروفیلتر که روي آن برچسب Line مشاهده میگردد متصل کنید. دقت کنید که هیچ گوشی تلفنی را قبل یا به موازات میکروفیلتر نصب نکنید -2 یک سیم تلفن از اتصال Phone میکروفیلتر به گوشی تلفن وصل کنید.یادآور میگردد از این سیم میتوانید همانند گذشته جهت برقراري تماسهاي تلفنی یا ارتباط با اینترنت به صورت Dialup استفاده نمائید. -3 سیم تلفن نقره اي رنگ داخل جعبه را باز نموده و یک سر آنرا به میکروفیلتر که روي آن برچسب Modem مشاهده میشود و سر دیگر آنرا به پشت مودم که روي آن برچسب Line مشاهده میشود متصل کنید. -4 جهت اتصال مودم به کامپیوتر **فقط**یکی از دو روش زیر را انتخاب نمایید: روش اول: کابل USB را از یک طرف به مودم و از طرف دیگر به کامپیوتر (پشت کیس) متصل کنید. روش دوم: کابل شبکه را از یک طرف به قسمت LAN پشت مودم و از طرف دیگر به کامپیوتر (پشت کیس) متصل کنید. دقت کنید که کامپیوتر شما باید داراي پورت شبکه باشد. -5 آداپتور داخل جعبه را به پریز برق 220 ولت متصل نموده و سمت دیگر آنرا به مودم متصل نمائید.

شکل شماتیک نصب تجهیزات

**www.fanavadp.com**

**آدرس :** تهران ، بزرگراه کردستان ، خیابان هفدهم ، پلاك 90 ، واحد 3 تلفکس : 88002564 info@fanavadp.com: الکترونیک پست

دا**ده پردازی فن آوا** ( سها<sub>می</sub> <sup>خاص)</sup>

روش اول: اتصال از طریق کابل USB

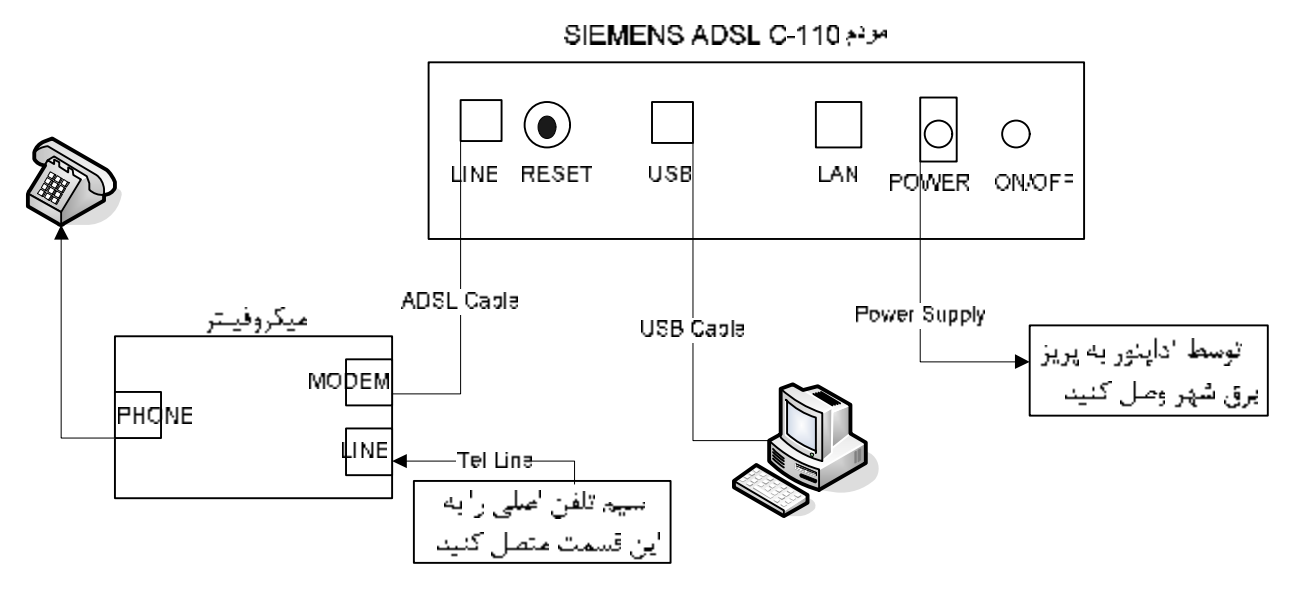

روش دوم: استفاده از کابل شبکه

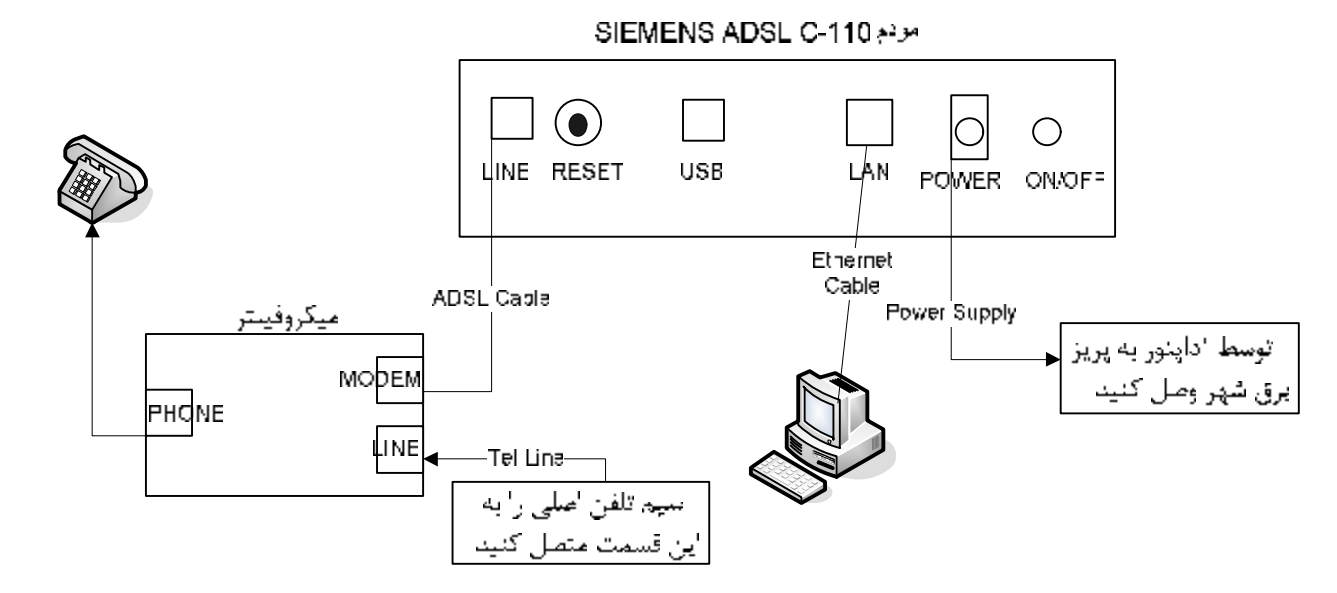

**تست اولیه** 

.

- در صورتی که گوشی تلفن را به اتصال Phone میکروفیلتر متصل کنید باید قادر به شماره گیري و برقراري تماس تلفنی باشید در غیر اینصورت مشکل از سمت مخابرات میباشد.
- مودم را توسط دکمه OFF/ON پشت آن روشن نمائید. در این حالت باید چراغ LNK DSL که در جلوي مودم قرار دارد ابتدا به حالت **چشمک زن سبز** درآمده و بعد از مدت کوتاهی به حالت **ثابت سبز** تغییر وضعیت دهد. چراغ ثابت سبز نشان دهنده ارتباط صحیح شما با ارائه دهنده سرویس ADSL میباشد.

**آدرس :** تهران ، بزرگراه کردستان ، خیابان هفدهم ، پلاك 90 ، واحد 3 تلفکس : 88002564 info@fanavadp.com: الکترونیک پست

دا**ده پردازی فن آو**ا <sup>( سها</sup>می <sup>خاص)</sup>

## **نصب راه انداز (Driver (مربوط به مودم**

ابتدا CD راه انداز را داخل درایو ROM-CD قرار دهید. Computer My را باز کرده و بر روي آیکون ROM-CD دو بار کلیک متوالی کنید تا باز شود. وارد پوشه Driver Standard Conexant شوید و فایل اجرائی Setup را اجرا کنید. مراحل را مطابق تصاویر زیر دنبال کنید.

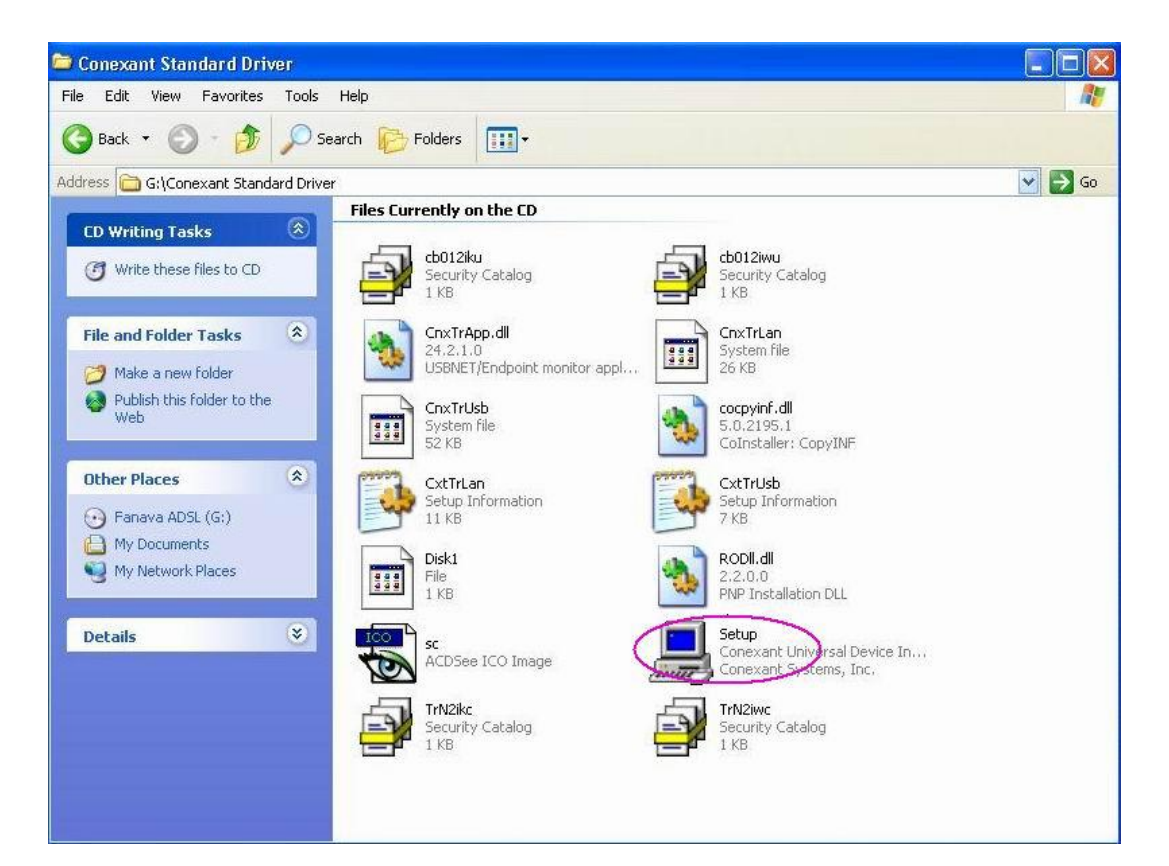

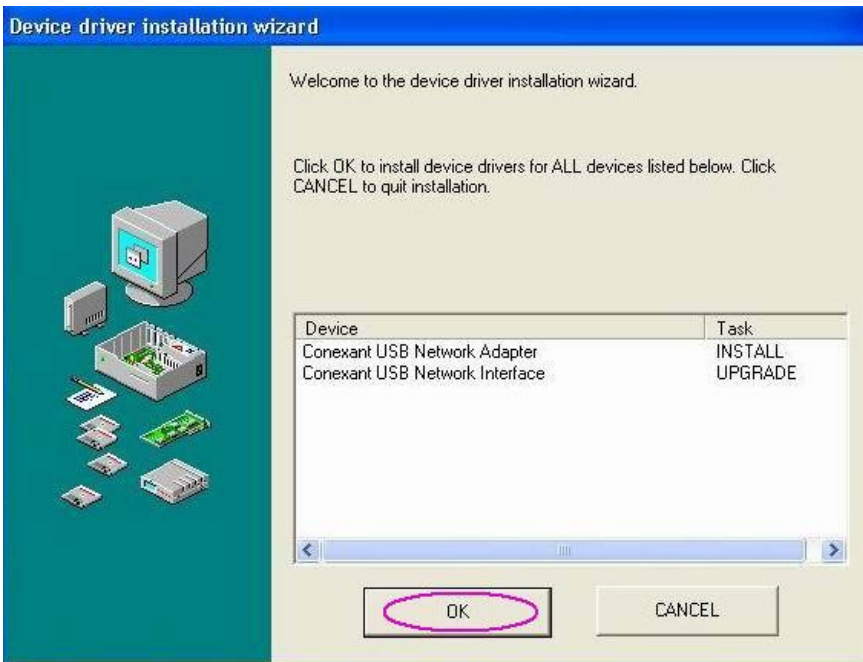

**آدرس :** تهران ، بزرگراه کردستان ، خیابان هفدهم ، پلاك 90 ، واحد 3 تلفکس : 88002564  $\hat{\text{info}}(\widehat{\omega})$ fanavadp.com: يست الكترونيک

دا**ده پردازی فن آوا** ( سها<sub>می</sub> <sup>خاص)</sup>

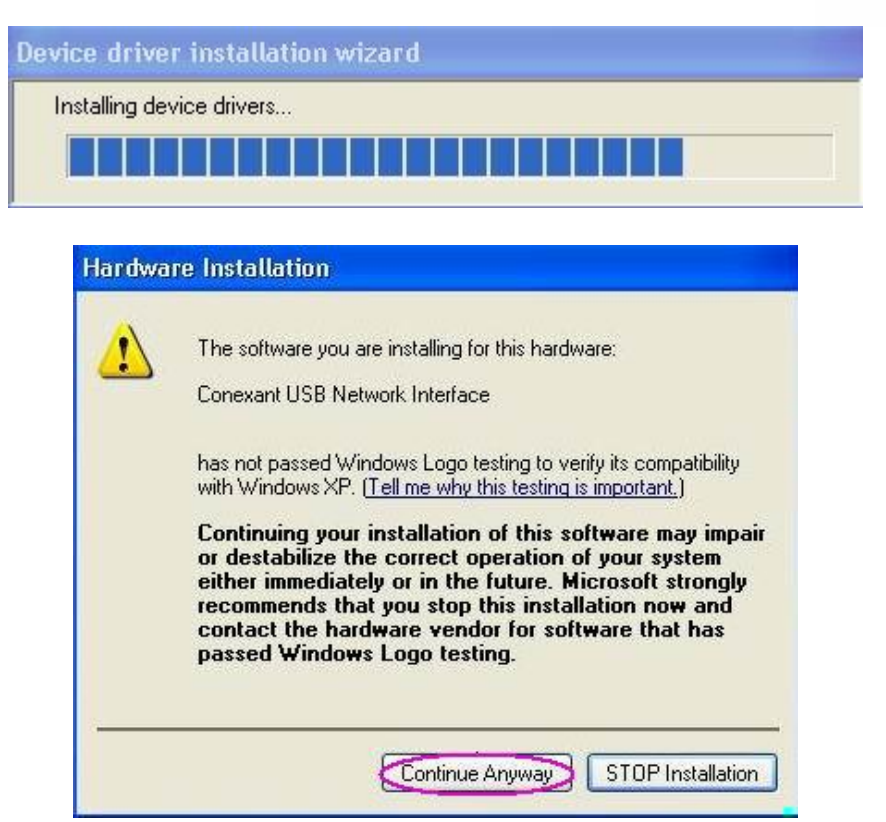

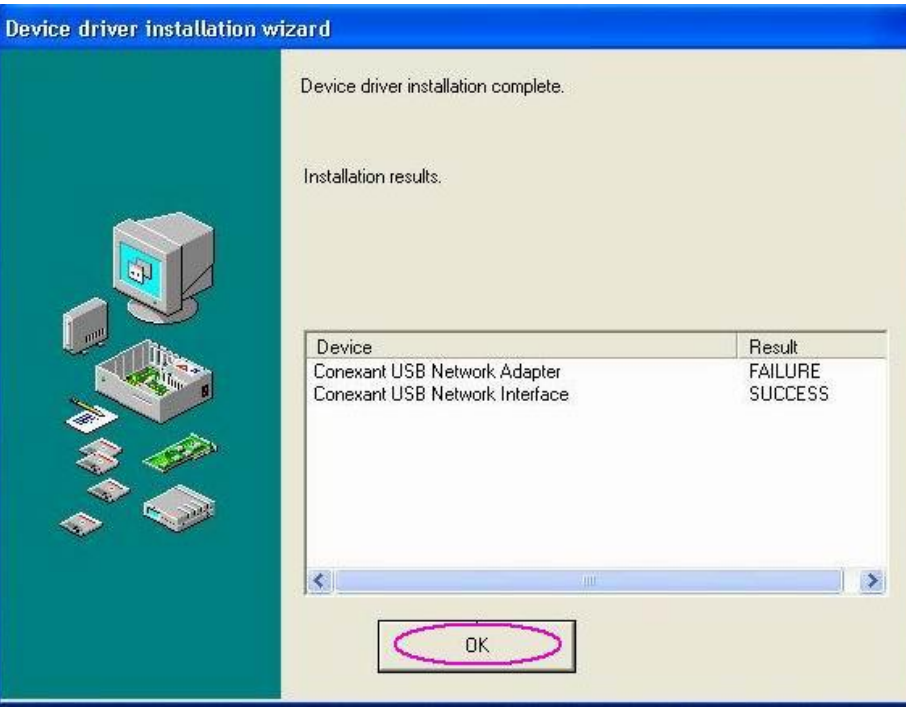

تذکر : در صورتی که Driver را به درستی نصب کرده باشید و از کابل USB جهت اتصال مودم به کامپیوتر استفاده کرده باشید چراغ USB بر روي مودم ADSL به صورت **ثابت سبز** درخواهد آمد.

**آدرس :** تهران ، بزرگراه کردستان ، خیابان هفدهم ، پلاك 90 ، واحد 3 تلفکس : 88002564 info@fanavadp.com: الکترونیک پست

( سهامی خاص)

## **نحوه ساختن Connection ADSL و تنظیمات مربوطه در WinXP**

از منوي Start وارد قسمت Panel Control شوید.

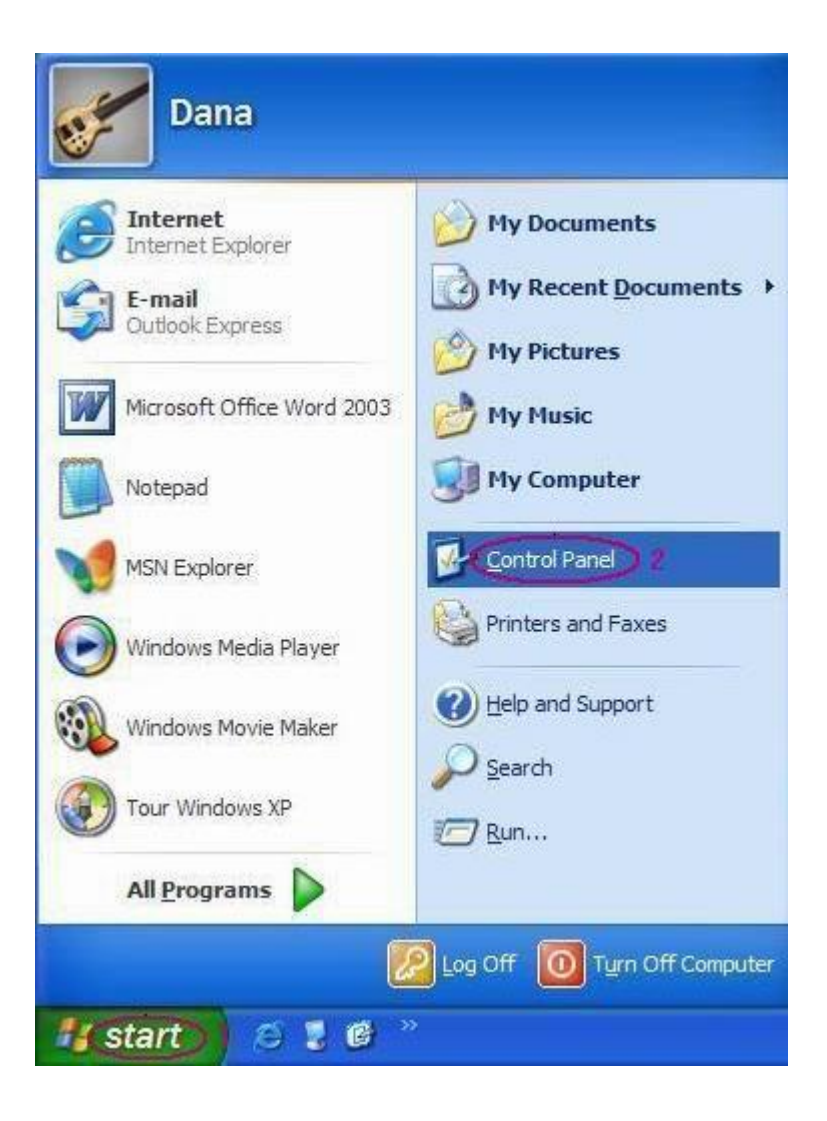

**آدرس :** تهران ، بزرگراه کردستان ، خیابان هفدهم ، پلاك 90 ، واحد 3 تلفکس : 88002564 info@fanavadp.com: الکترونیک پست

دا**ده پردازی فن آوا** ( سها<sub>می</sub> <sup>خاص)</sup>

بر روي گزینه Connections Network دو بار کلیک کنید.

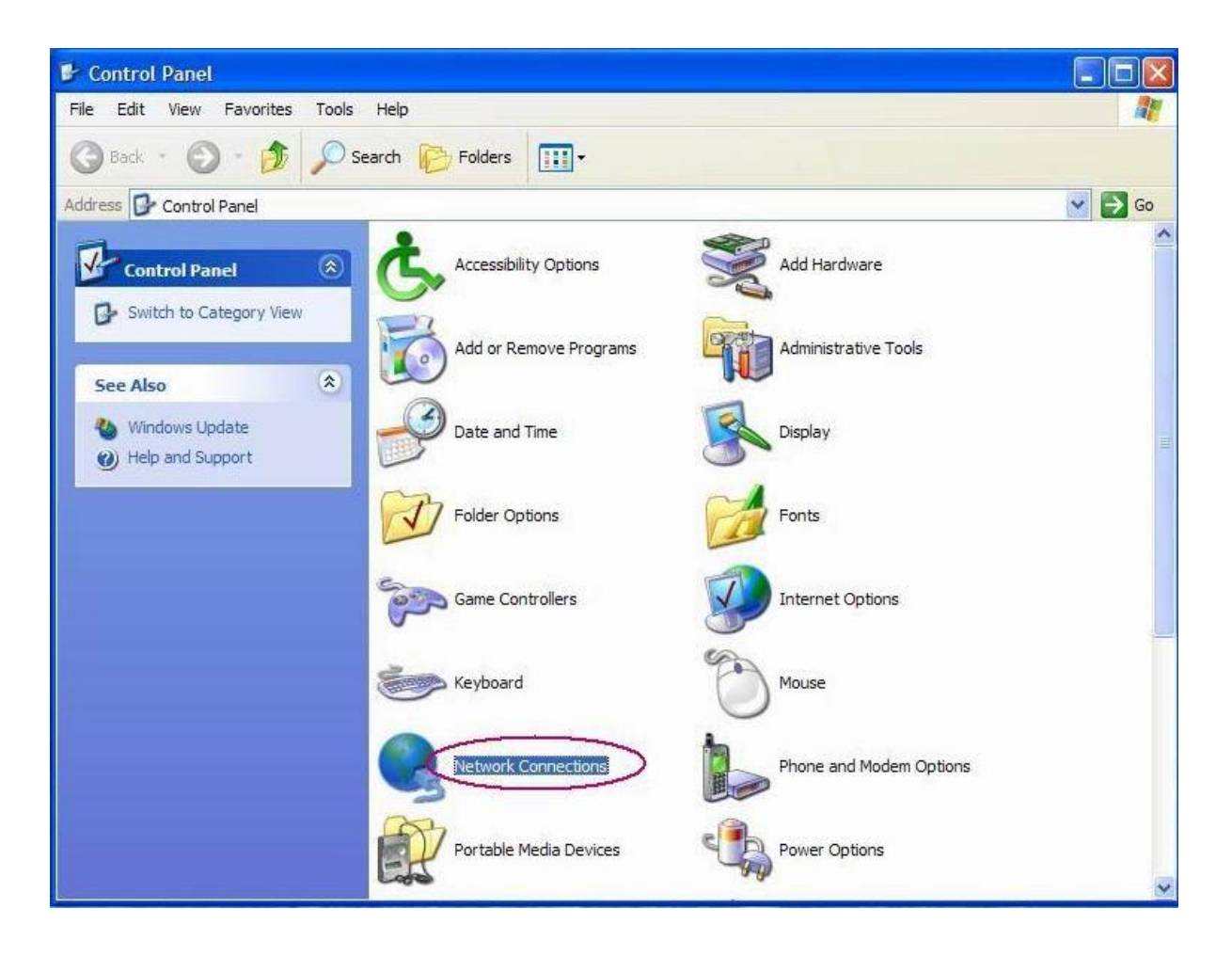

در صفحه باز شده گزینه connection new a Create را انتخاب نمائید.

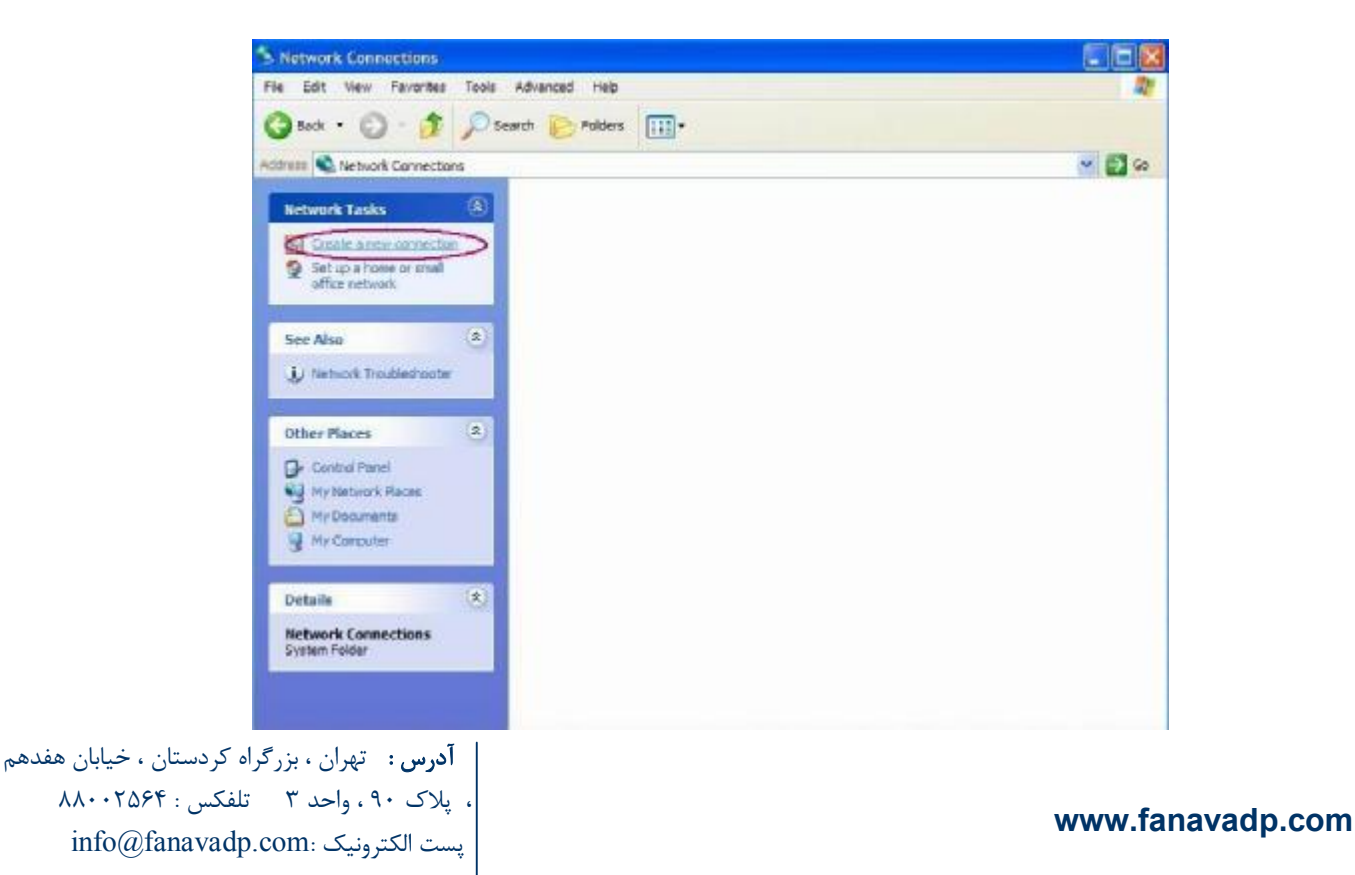

**آدرس :** تهران ، بزرگراه کردستان ، خیابان هفدهم

دا**ده پردازی فن آوا** ( سهامه <sup>خاص)</sup>

در صفحه زیر که پیام خوش آمدگوئی است گزینه Next را انتخاب نمائید.

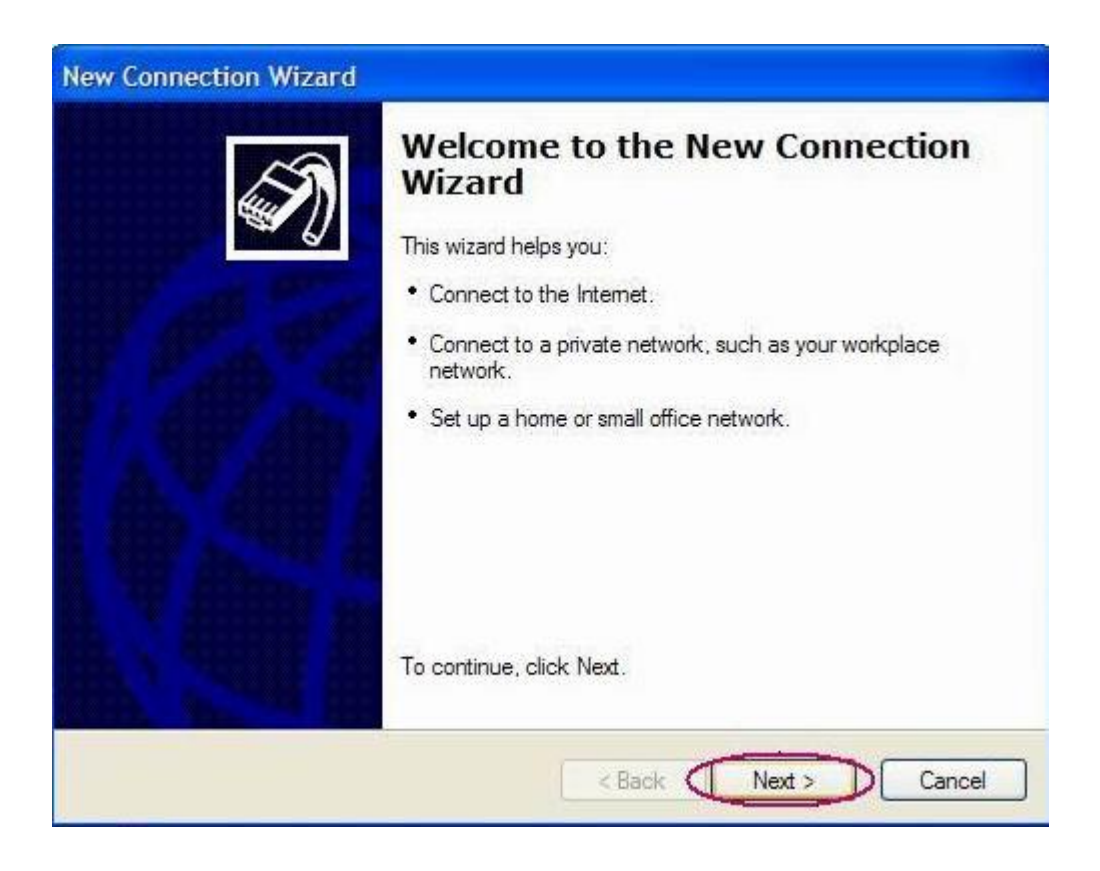

بقیه مراحل را مطابق تصاویر زیر ادامه دهید.

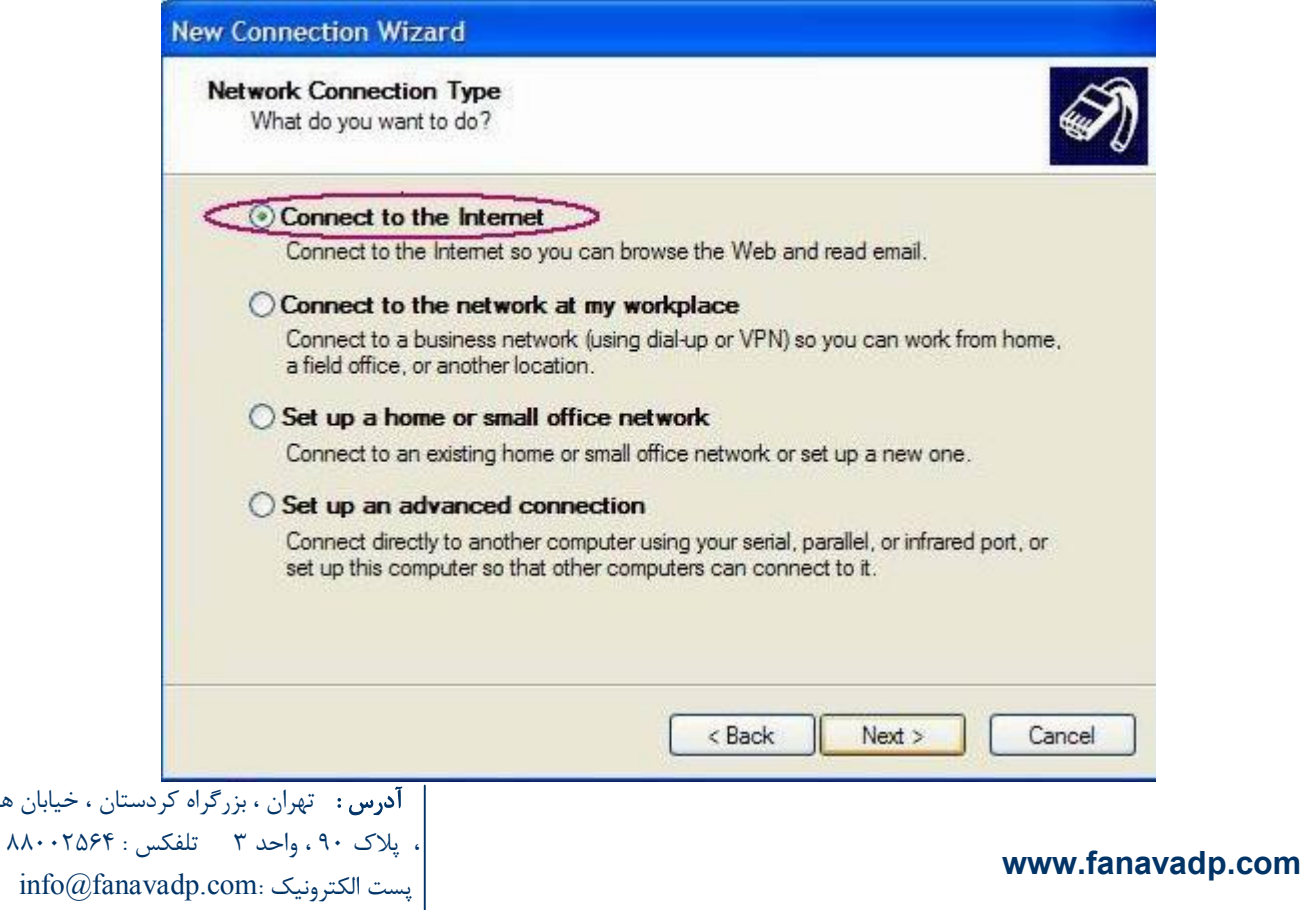

( سهامی خاص)

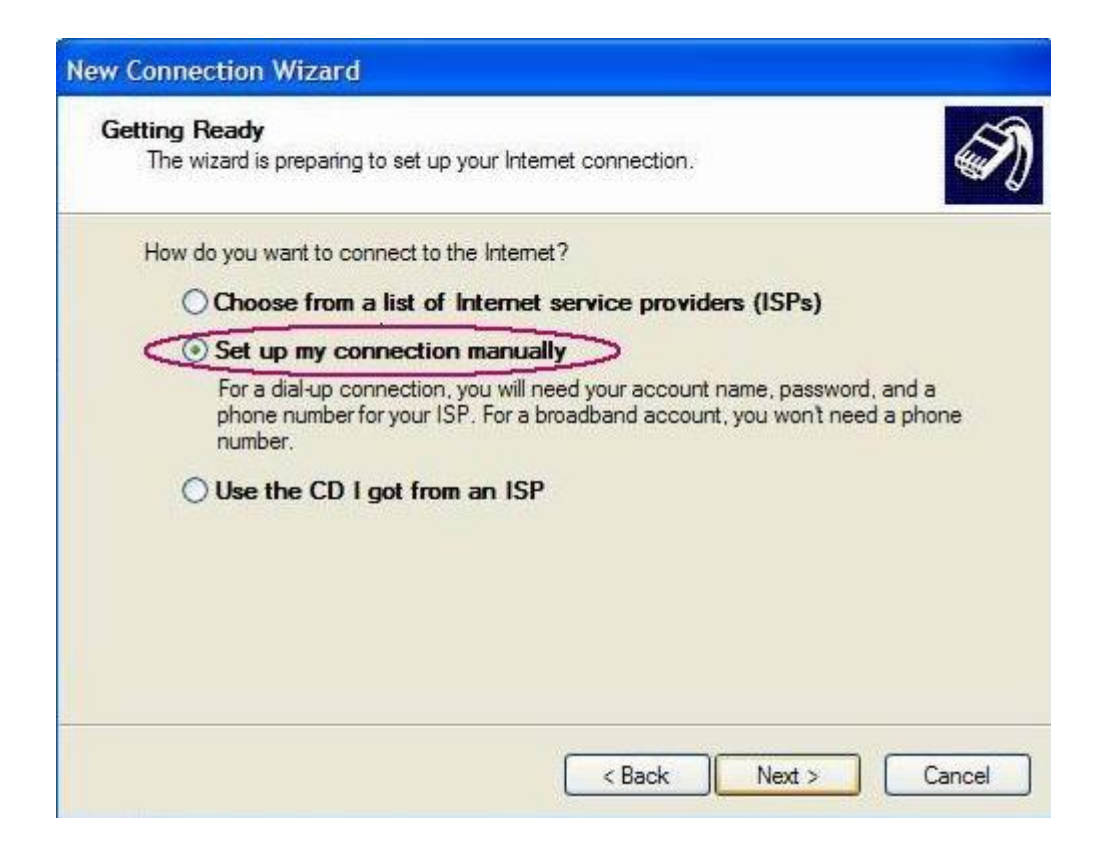

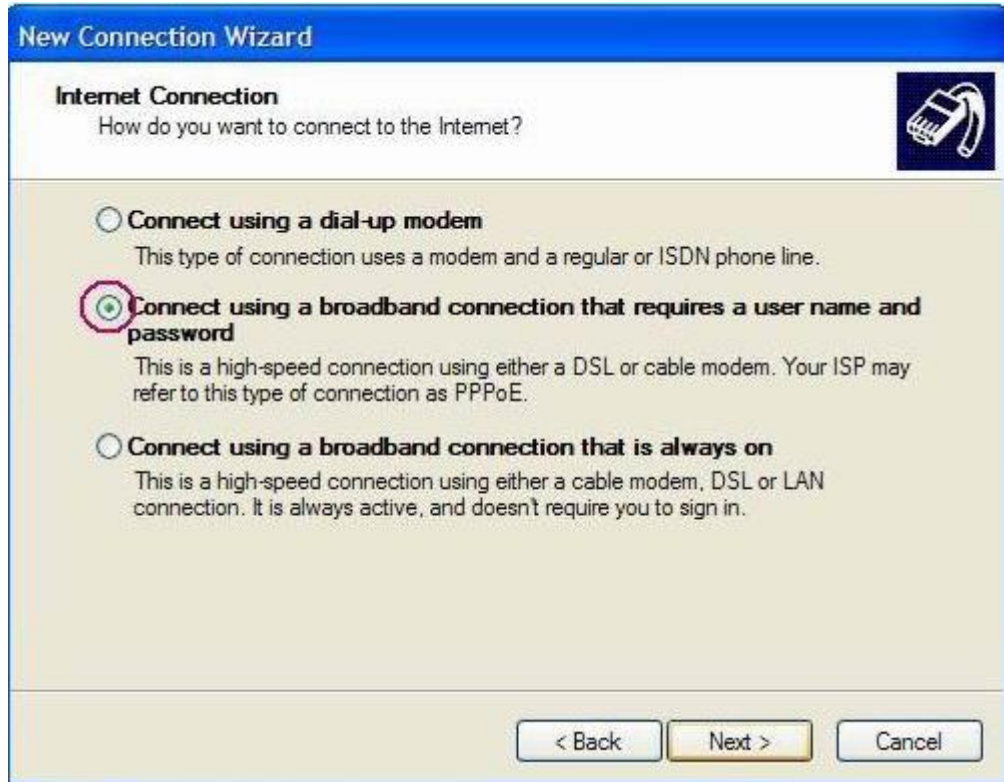

دا**ده پردازی فن آوا** ( سهامه <sup>خاص)</sup>

در این قسمت نام سرویس دهنده ADSL را وارد کنید. این نام انتخابی است و به دلخواه شما میباشد.

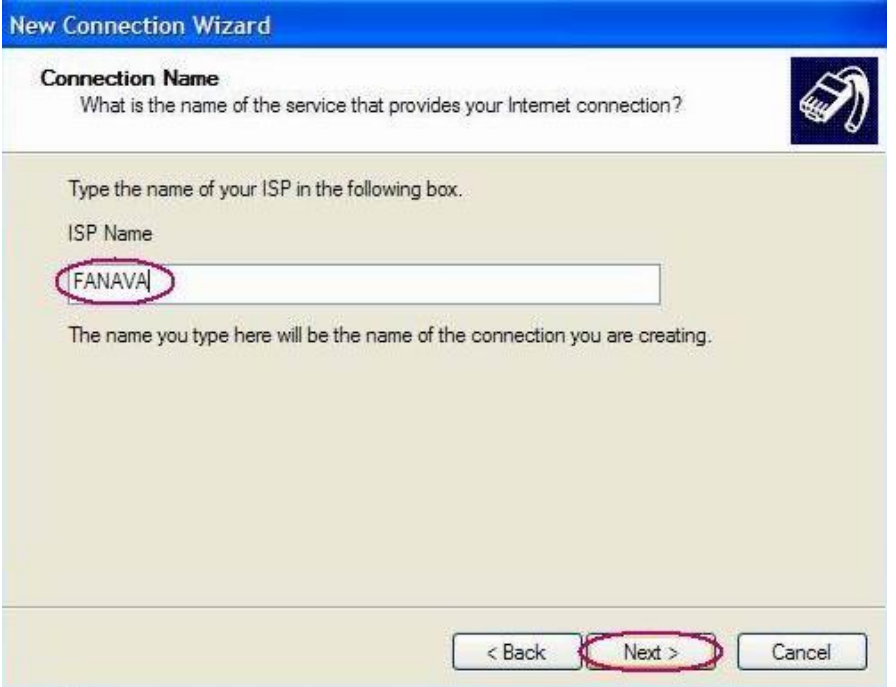

- در قسمت name User شناسه کاربري را وارد کنید.
	- در قسمت Password کلمه عبور را وارد کنید.
- در قسمت Password Confirm کلمه عبور را تکرار نمایید.
	- در آخر نیز گزینه Next را انتخاب نمائید.

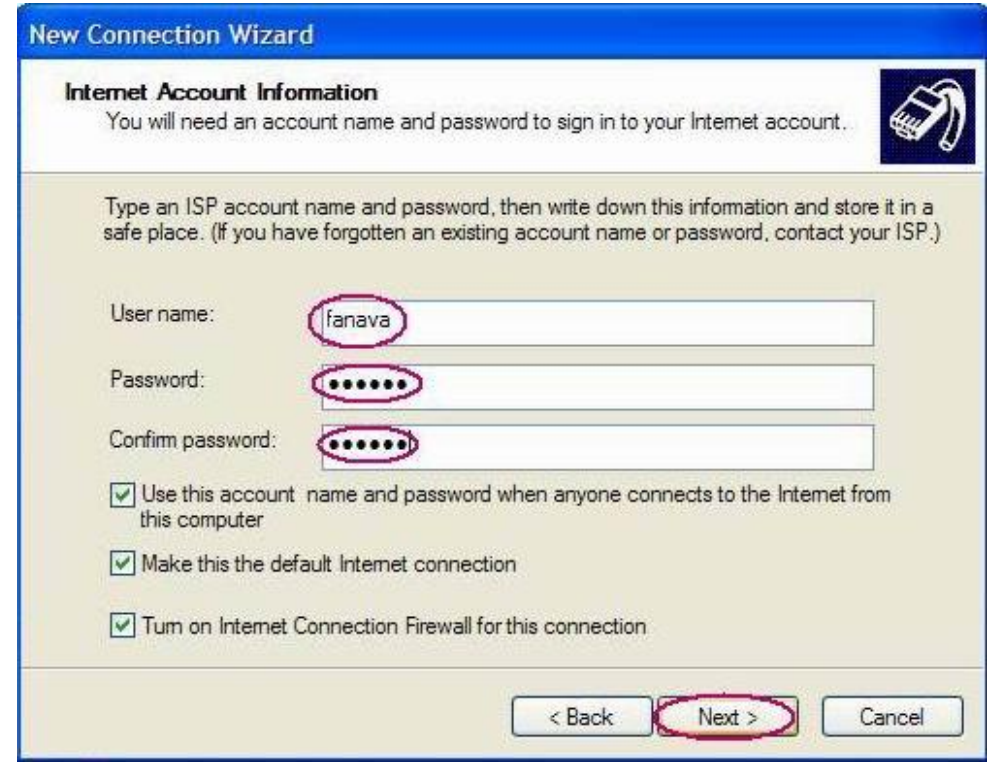

**آدرس :** تهران ، بزرگراه کردستان ، خیابان هفدهم ، پلاك 90 ، واحد 3 تلفکس : 88002564 info@fanavadp.com: الکترونیک پست

دا**ده برداری فن آوا** ( سهامه <sup>خاص)</sup>

برای قابل دسترس بودن Connection گ میتوانید گزینه Add a shortcut to this connection to my desktop را انتخاب نمایید تا یک میانبر بر روي صفحه دسکتاپ شما ساخته شود. در آخر نیز بر روي دکمه Finish کلیک نمایید.

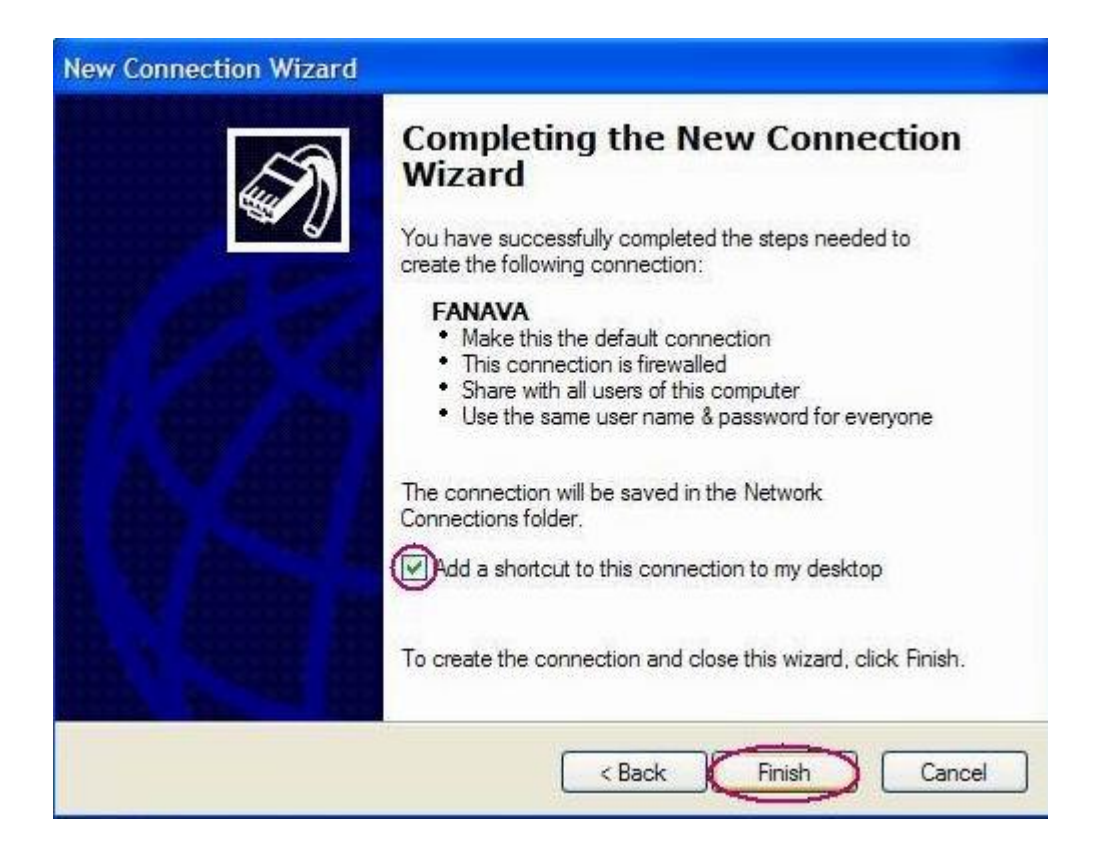

حال بر روي گزینه مشخصات (Properties (کلیک کنید.

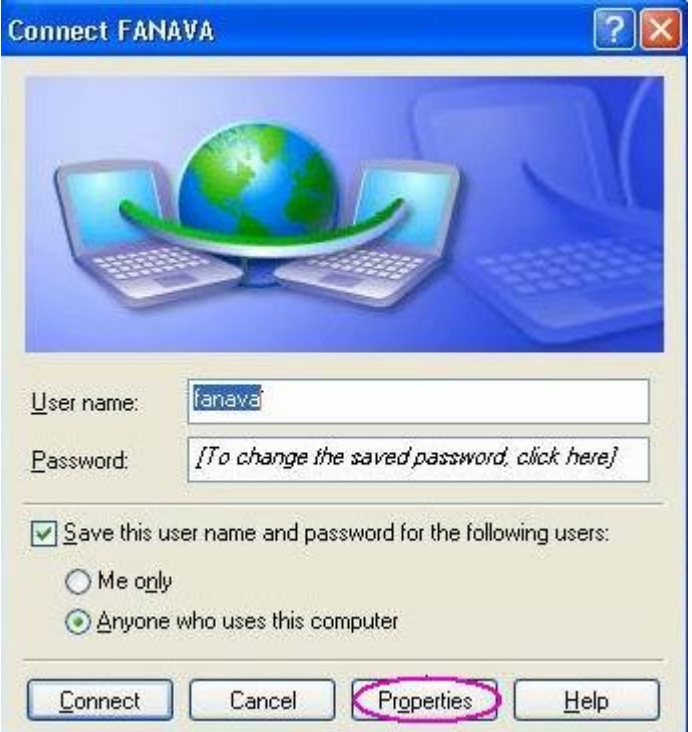

داده پردازی فن آوا<sup> (سها</sup>مه <sup>خاص)</sup>

وارد گزینه Networking شده و گزینه (IP/TCP (Protocol Internet را انتخاب کنید و بر روي Properties کلیک کنید.

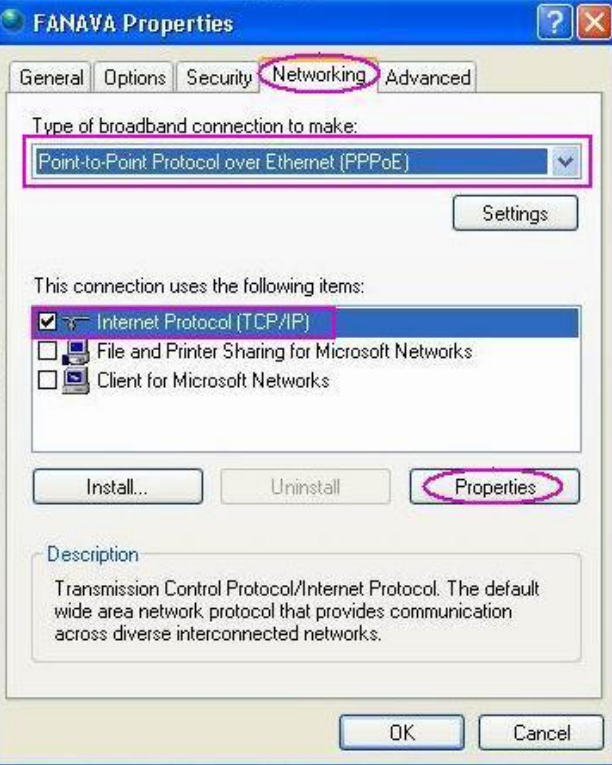

تنظیمات را همانند آنچه در شکل زیر مشاهده میکنید انجام دهید.

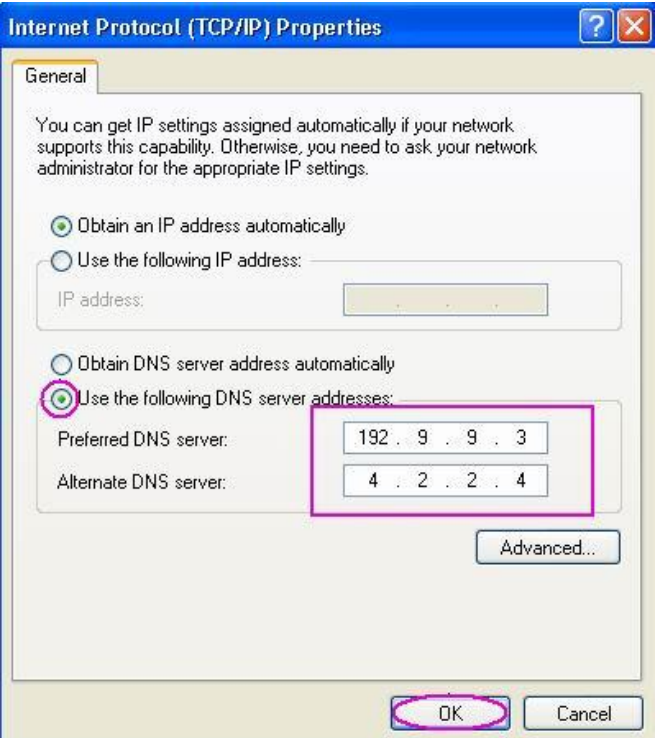

( سهامی خاص)

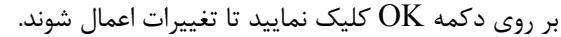

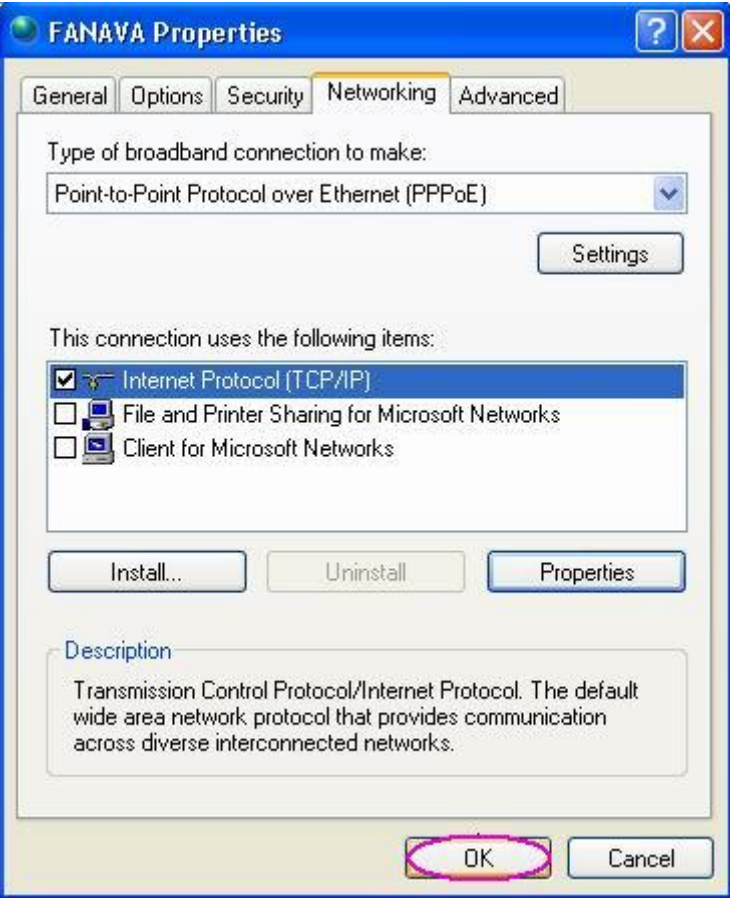

بر روي Connect کلیک نمایید تا به اینترنت متصل شوید.

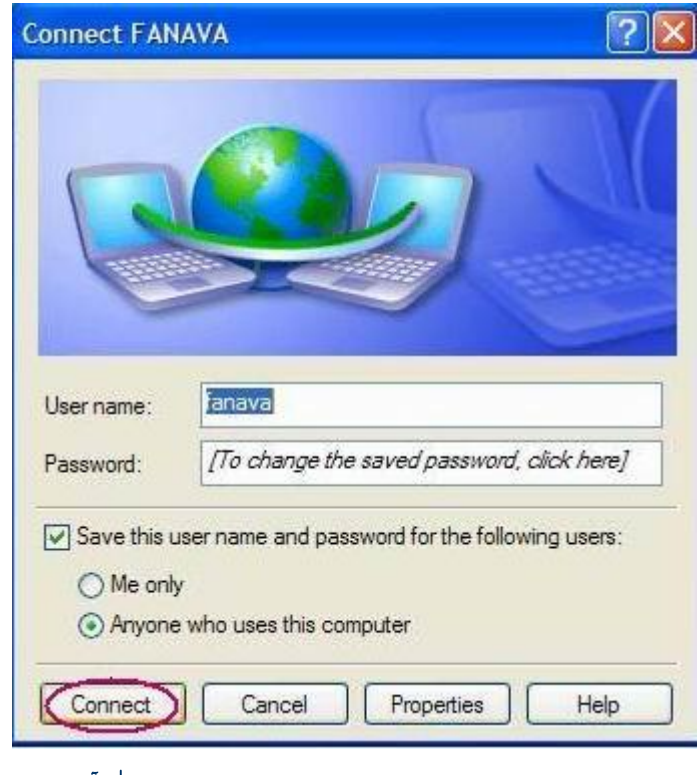

**آدرس :** تهران ، بزرگراه کردستان ، خیابان هفدهم .<br>، پلاک ۹۰، واحد ۳ تلفکس : ۸۸۰۰۲۵۶۴ info@fanavadp.com: الکترونیک پست